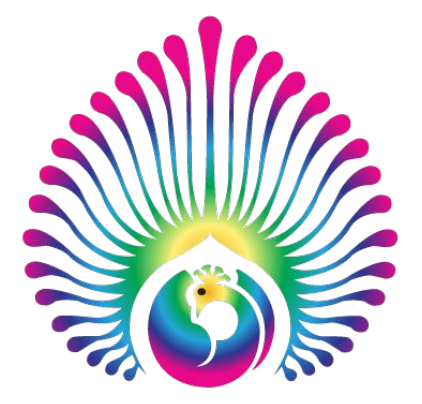

Exporting PDF's from InDesign:

1) Go to File, Scroll down to Export

## 2) Export Screen will appear:

- a) Adobe PDF Preset should read High Quality Print
- b) Under Compression tab, make sure it reads as follows:

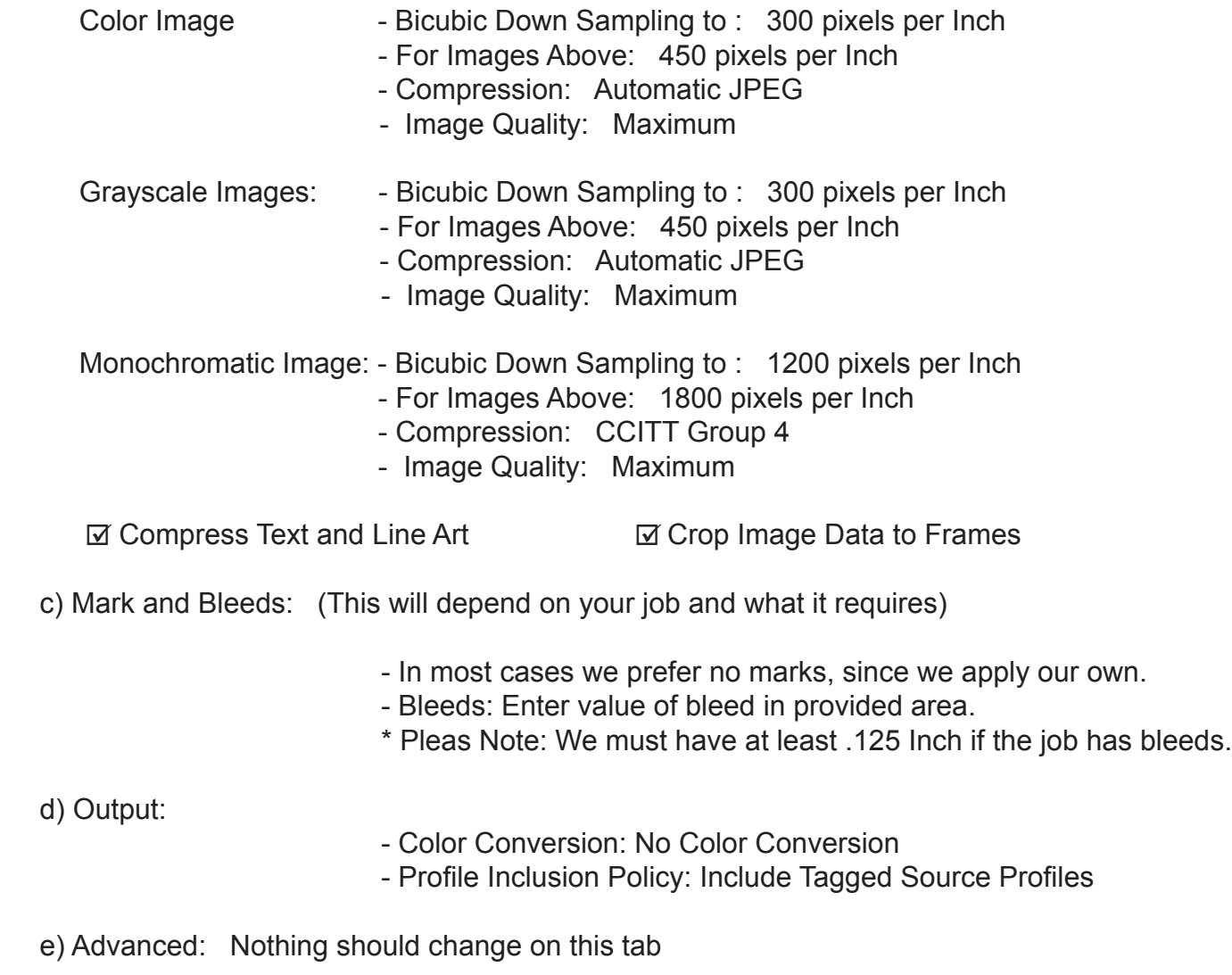

f) Security: If file is Password Protected, we must have the password.

3) After all that is done, Hit Save.